#### [https://www.gva.es/es/inicio/procedimientos?id\\_proc=18502&version=amp](https://www.gva.es/es/inicio/procedimientos?id_proc=18502&version=amp)

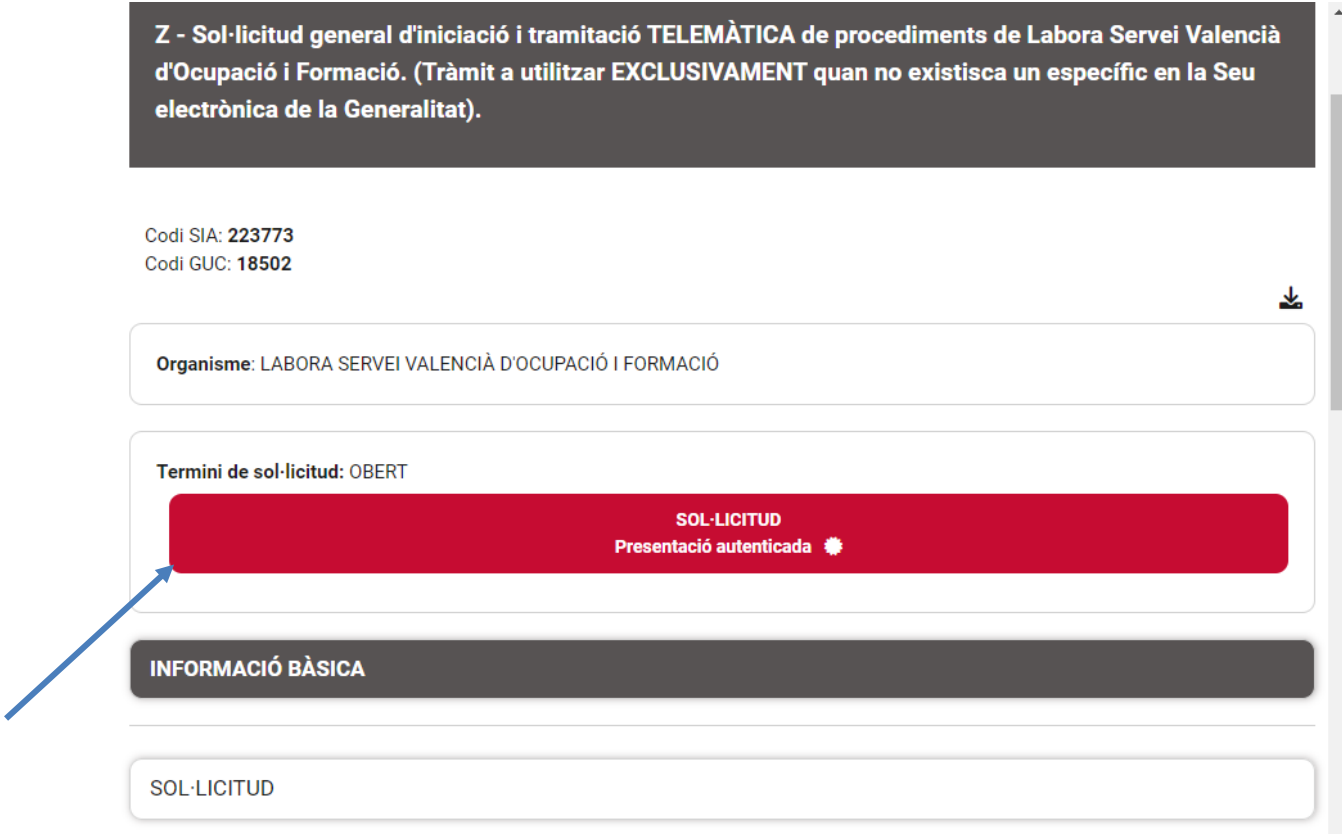

# Si s'accedeix amb Certificat Digital:

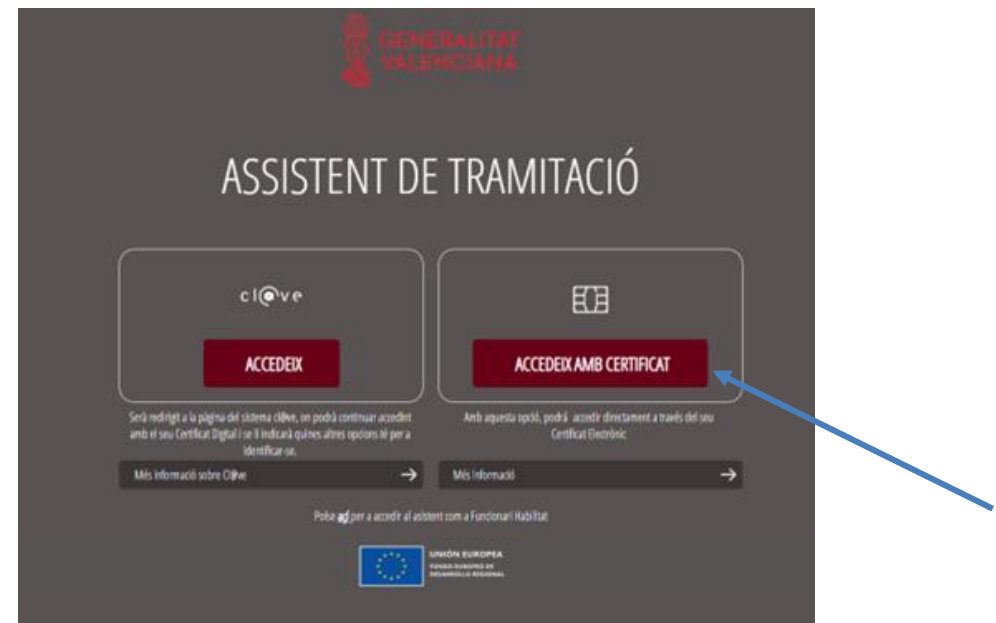

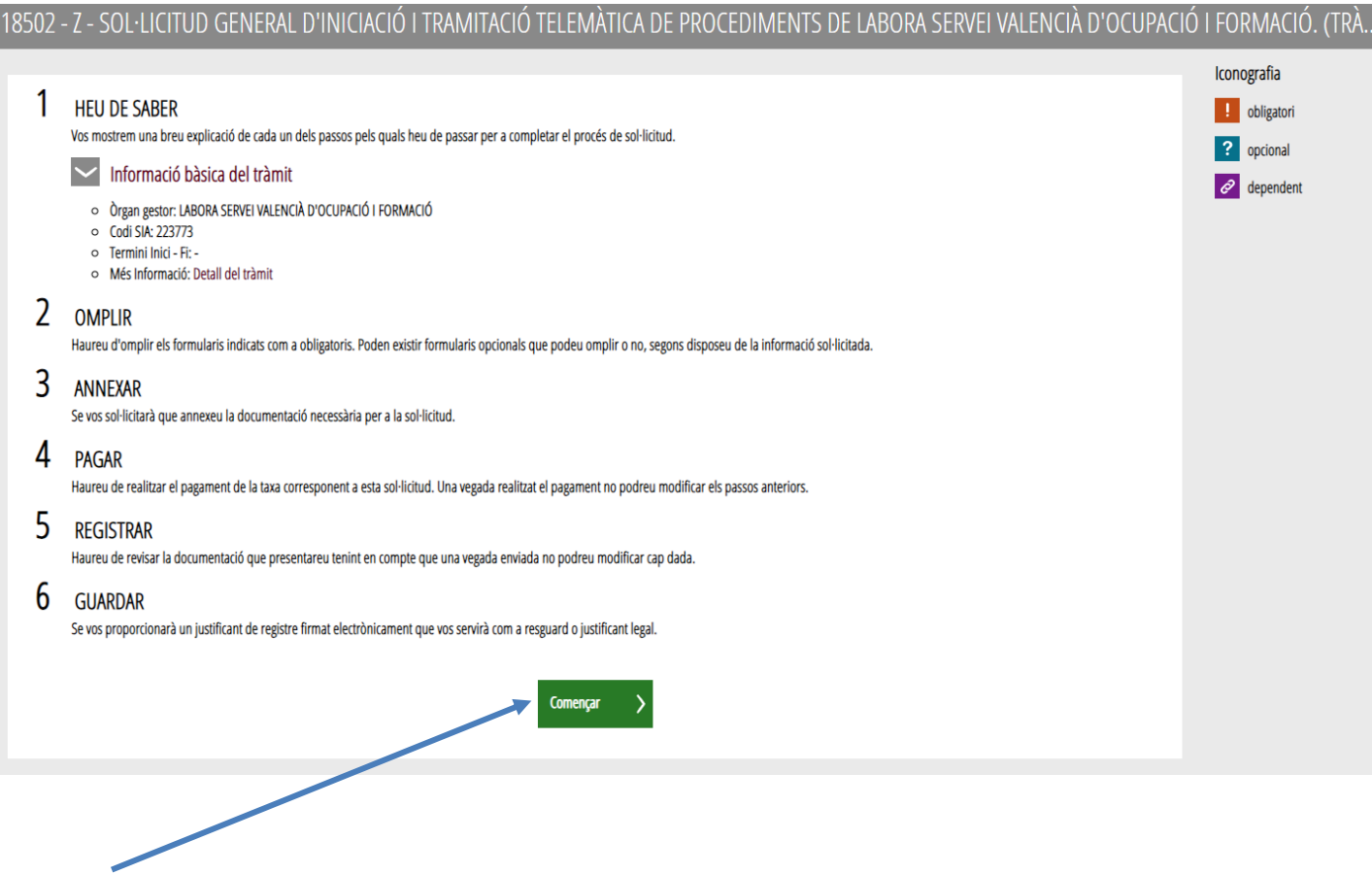

# Formulari de dades generals:

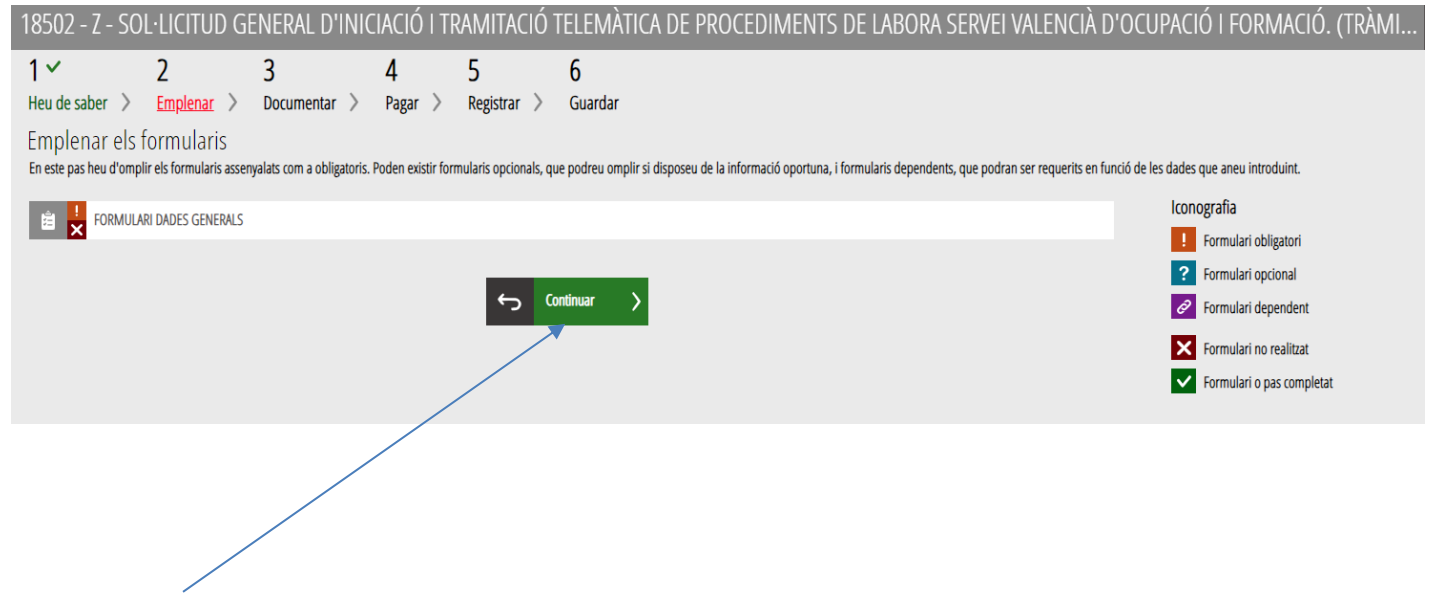

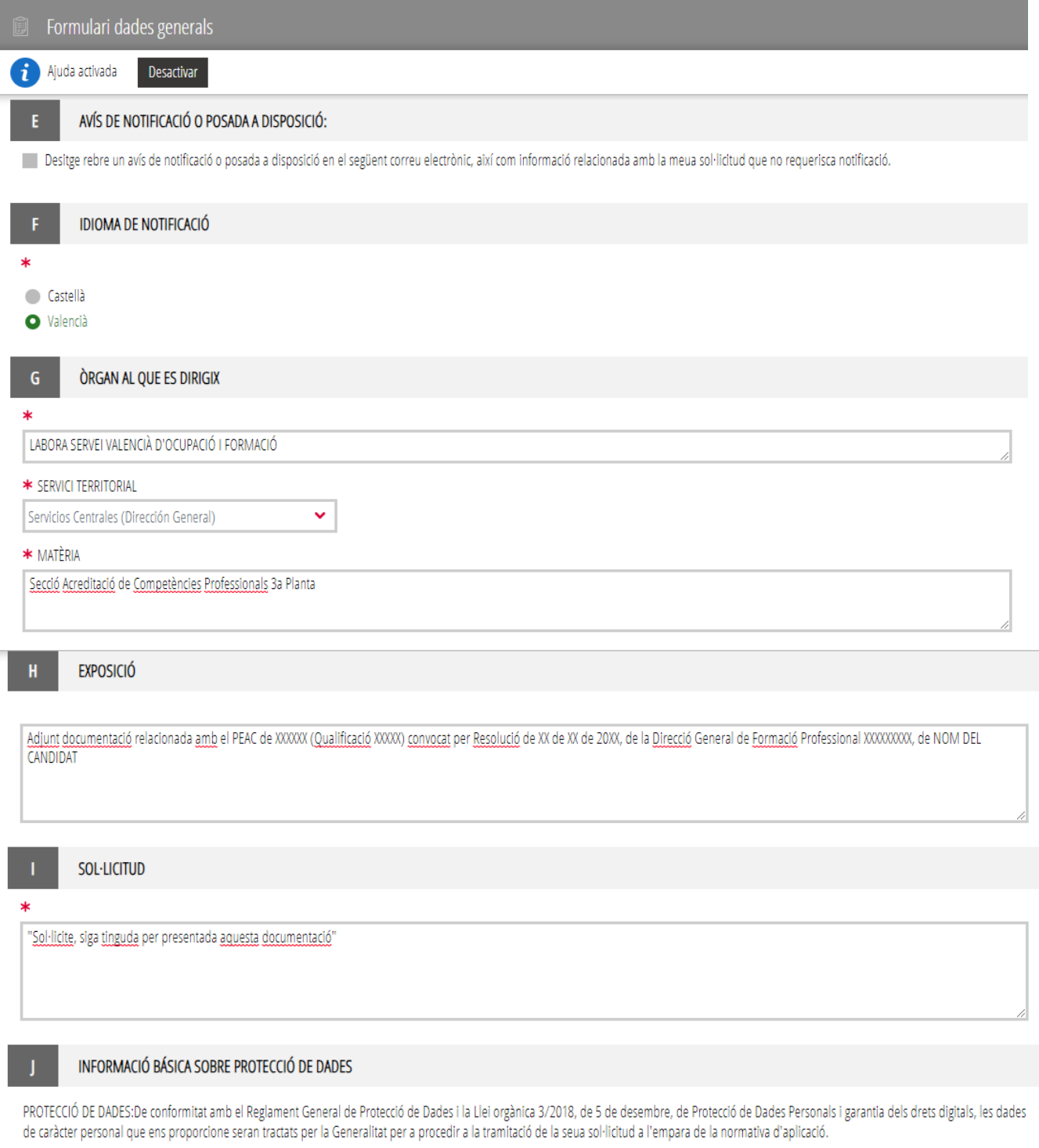

Podrà exercir els drets d'accés, rectificació, supressió i portabilitat de les seues dades personals, limitació i oposició de tractament i no ser objecte de decisions individuals automatitzades respecte a les<br>seues dades p

Més informació a l'index de registres de les activitats de tractament (RATs) per conselleria.a.

Informació addicional i detallada sobre protecció de dades

Delegació de Protecció de Dades de la GVA

Agencia Española de Protección de Datos

\* Conselleria responsable del tractament

LABORA SERVEI VALENCIÀ D'OCUPACIÓ I FORMACIÓ

#### $\overline{\mathbf{K}}$ DECLARACIÓ RESPONSABLE

La persona que signatura declara, sota la seua responsabilitat, que les dades ressenyades en la present sol·licitud i en la documentació que s'adjunta són exactes i conformes amb el que s'estableix en la legislació, i que es troba en possessió de la documentació que així ho acredita, quedant a la disposició de la Generalitat per a la seua presentació, comprovació, control i inspecció posterior que s'estimen oportuns.

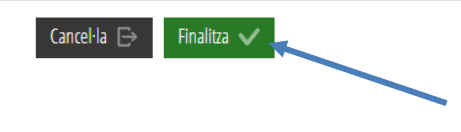

### Documentar la tramitació (annexar documents):

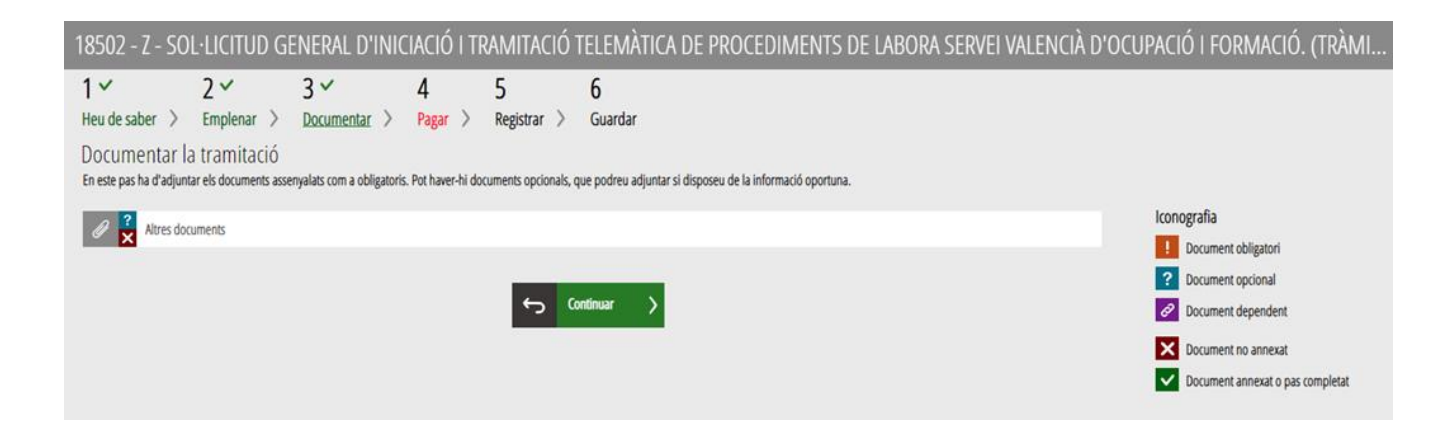

Abans de **Seleccionar**, és important posar el nom del document que volem adjuntar (DNI, Certificat…)

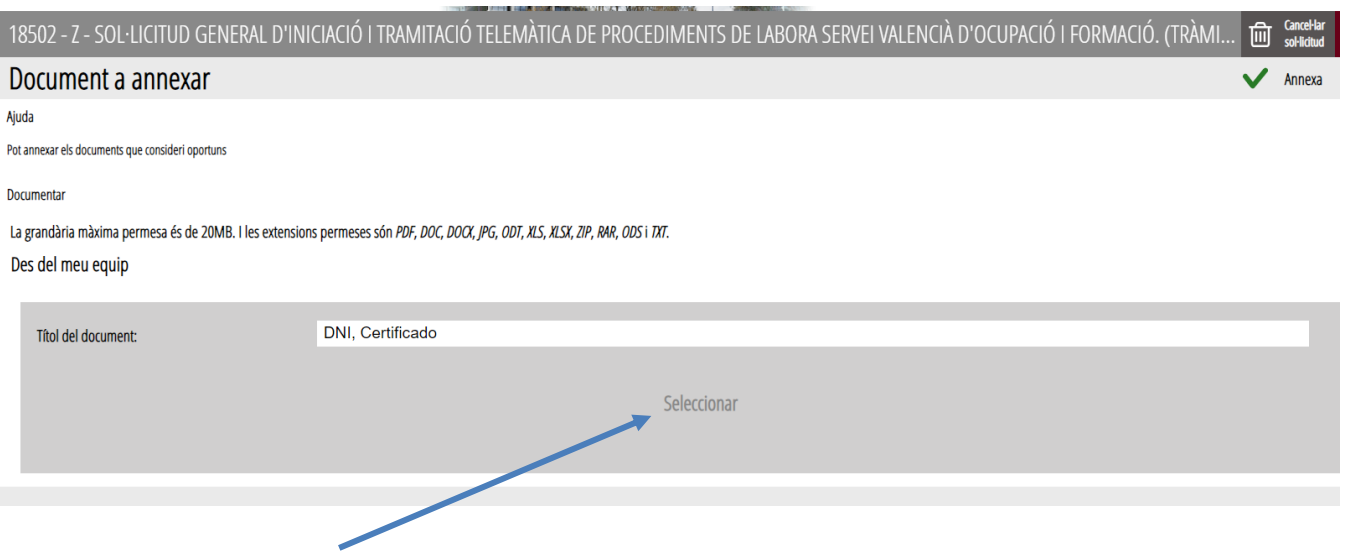

Premem **Seleccionar**, se'ns obre una finestra i seleccionem l'arxiu que volem adjuntar i cliquem **Annexa**:

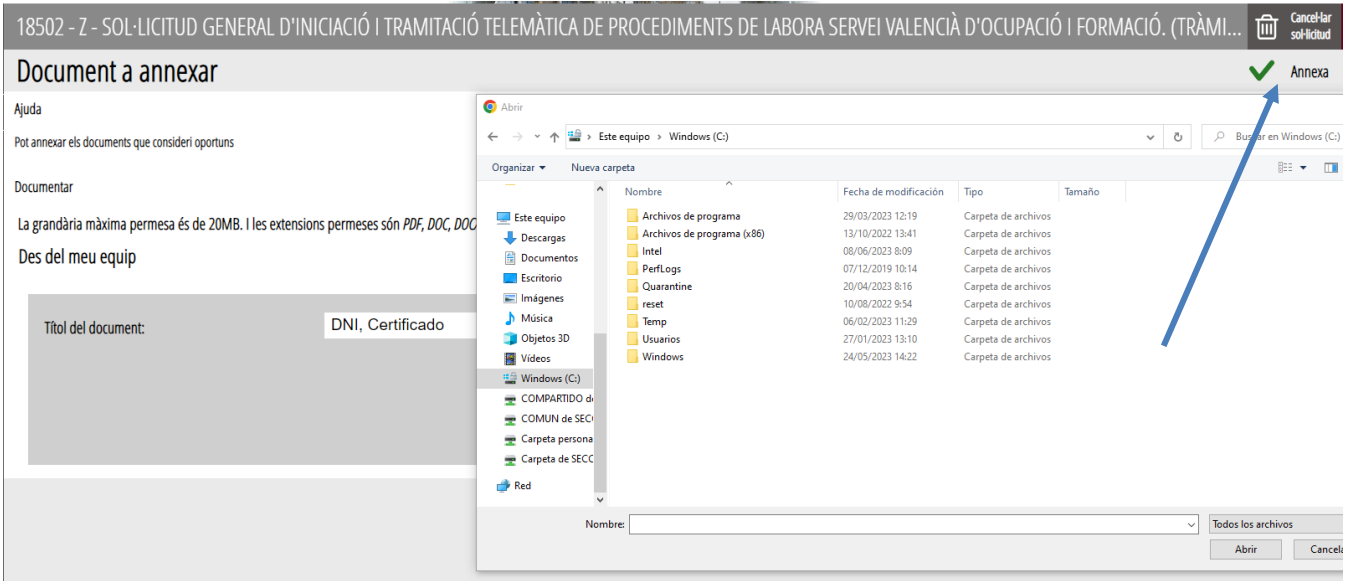

I ens apareixen els documents Annexats ja carregats.

## Cliquem **Continuar**:

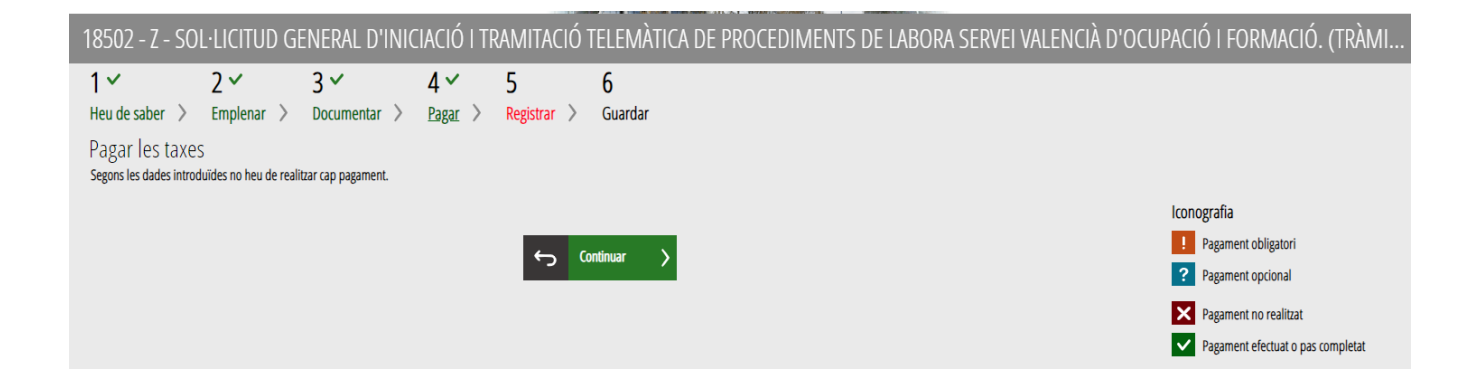

## Y després **Registrar:**

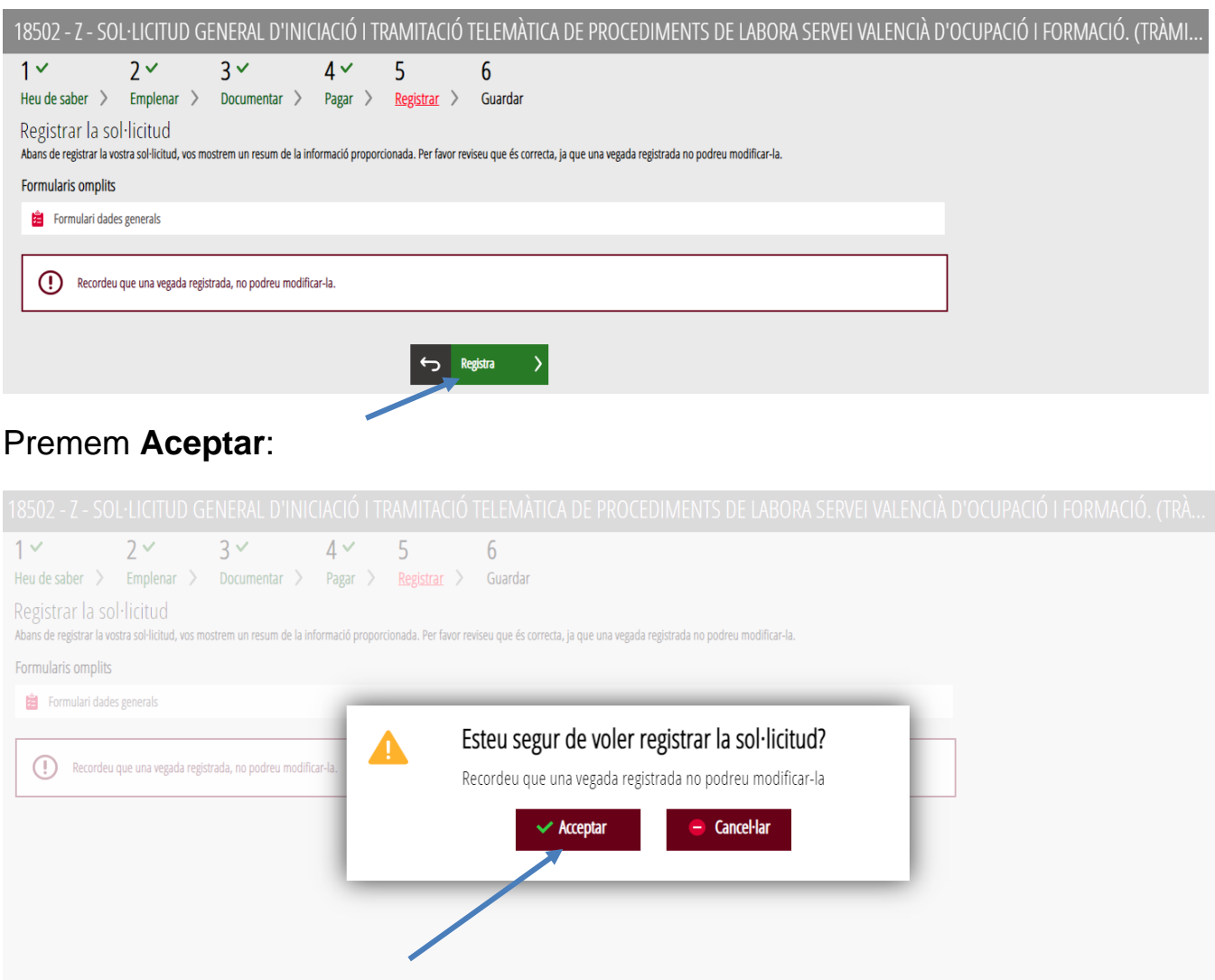

#### **Premem Acceptar**

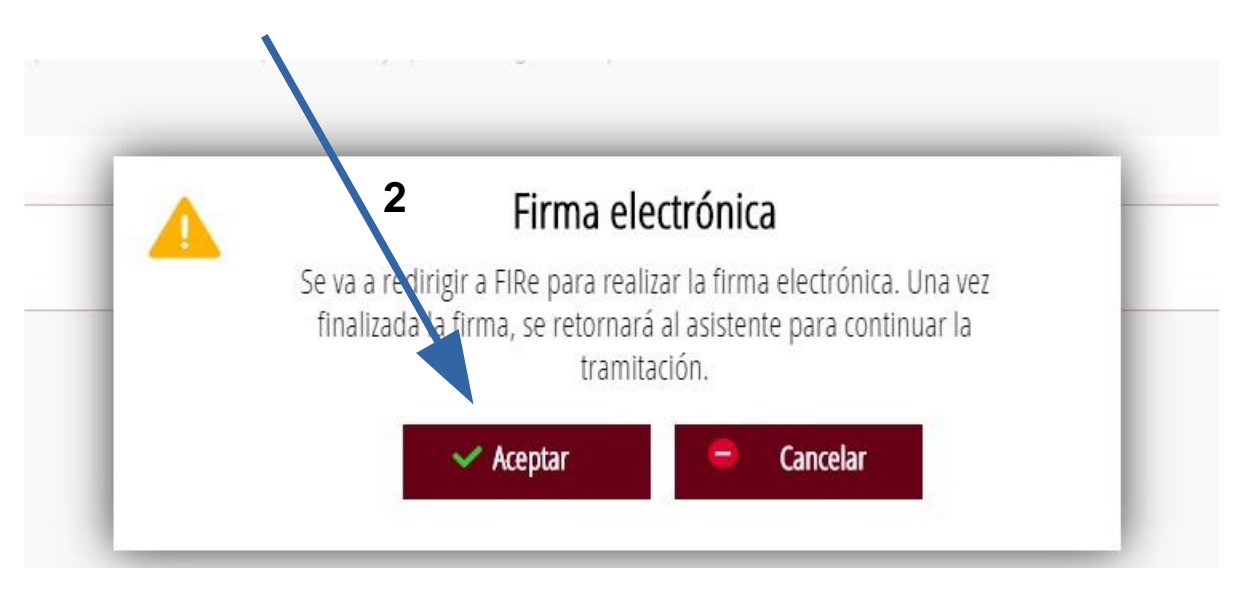

# Seleccione el sistema de firma

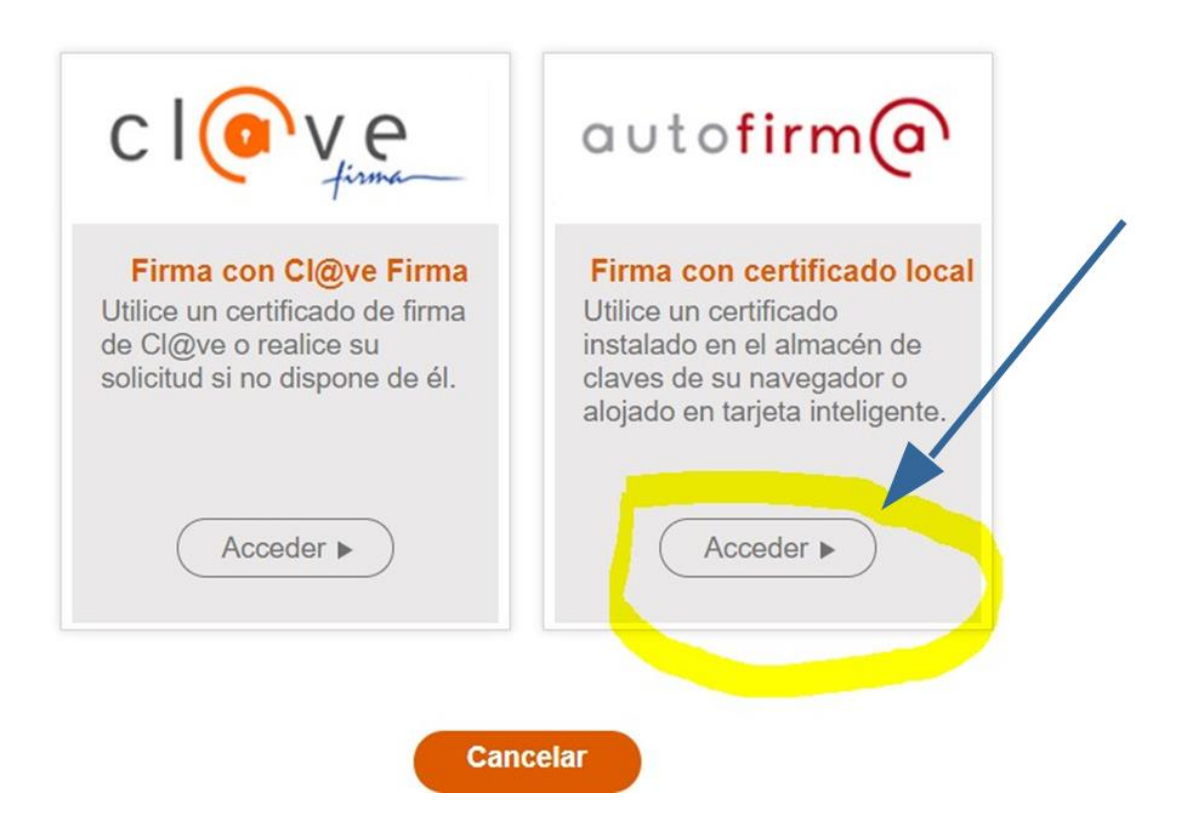